**Dirección General de Universidad y Empresa**

**Plataforma de Gestión de Prácticas Curriculares Manual de Ayuda para Alumno**

**Versión 1.2**

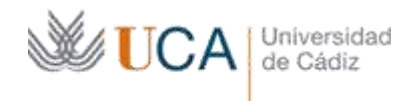

# Contenido

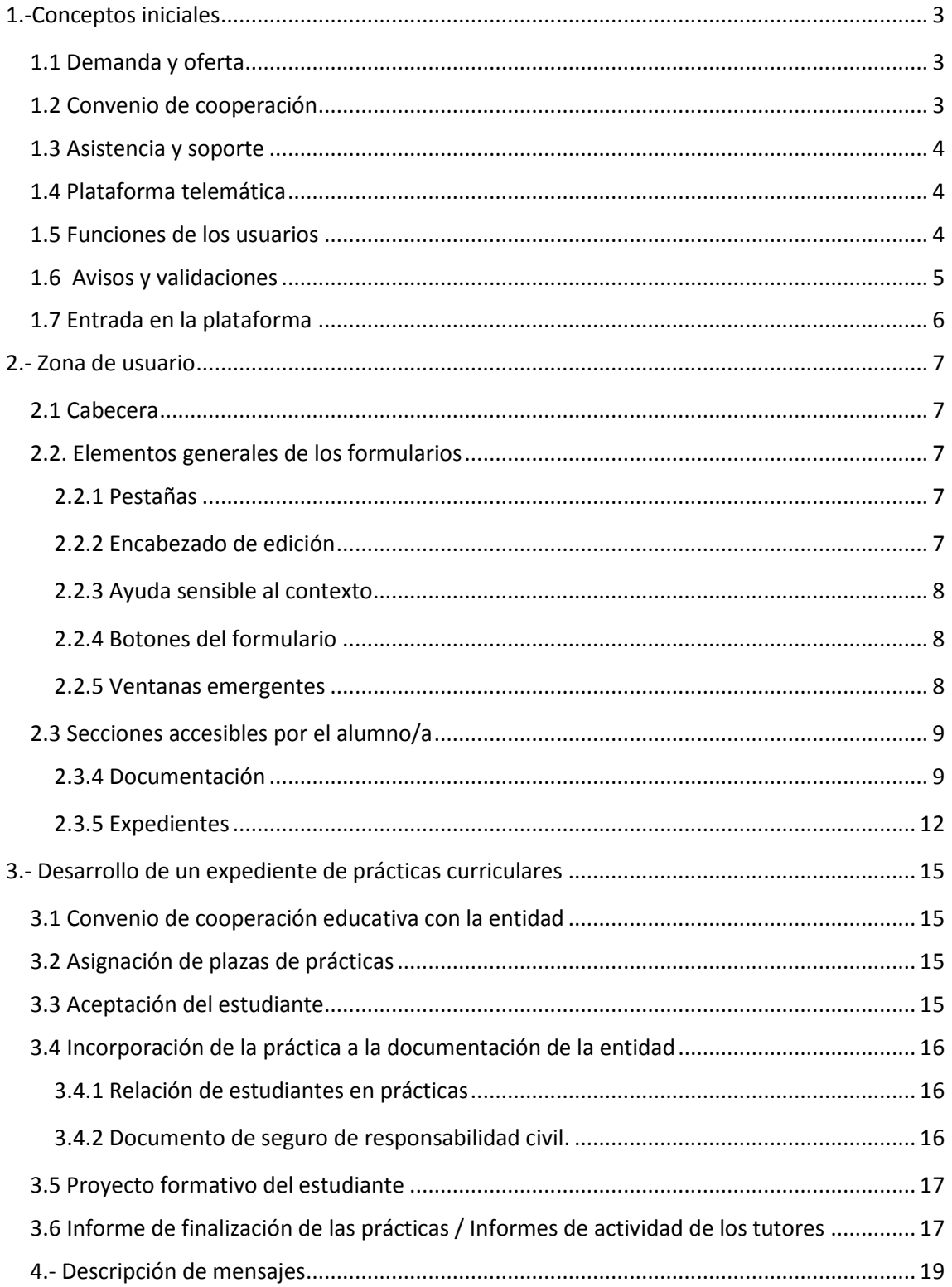

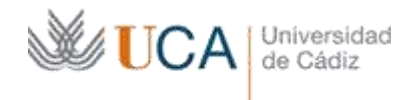

## <span id="page-2-0"></span>**1.-Conceptos iniciales**

Anualmente, la Universidad requiere la colaboración de empresas y entidades para que participen en la formación académica de los estudiantes: la entidad asigna un *tutor profesional* de entre sus propios empleados, y la Universidad le asigna un *tutor académico*. Finalizada la práctica, el tutor profesional cumplimenta un informe sobre la actividad del alumno, y éste presenta una memoria de prácticas, lo que conduce a la evaluación final del estudiante por parte del tutor académico de la Universidad

## <span id="page-2-1"></span>**1.1 Demanda y oferta**

Para ordenar este modelo de prácticas, anualmente las diferentes titulaciones elaboran una **demanda** agrupada en uno o varios **perfiles** en los que se describe el contenido de la práctica, así como los periodos de tiempo aproximados en que se realizará. A partir de esta información se publica la lista de **asignaturas** y **perfiles** ofertados.

Tomando como base esta lista, las entidades colaboradoras elaboran su **oferta**: escogen la asignatura y perfil que más se adapta a su actividad, e indican el número de plazas (estudiantes que pueden acoger) para cada perfil y periodo de tiempo que se indica en la demanda.

Concretada la **oferta** por las entidades, los centros asignan estas plazas a los alumnos matriculados en las asignaturas de prácticas, vistas (si es el caso) las preferencias y condiciones que la empresa haya podido hacer constar en su oferta. Cuando el estudiante es asignado a una plaza de prácticas, se le solicita su **aceptación de la misma**, y cumplido este trámite se envía un correo electrónico a la entidad indicándole que el proceso de la práctica se inicia.

## <span id="page-2-2"></span>**1.2 Convenio de cooperación**

Antes de que esta colaboración pueda empezar, se requiere la firma de un **convenio** entre la Universidad y la entidad. Por eso (aún cuando los procesos de **demanda** y **oferta** por motivos de agilidad se puedan poner en marcha tan pronto como la entidad se da de alta) antes de permitir la intervención sobre los expedientes de prácticas, la plataforma verifica que el **convenio ya ha sido firmado** y registrado debidamente.

El **convenio debe ser único** (es decir, con carácter general no es posible generar convenios distintos para cada centro de trabajo de una misma entidad). Esto nos obliga a que cada entidad esté dada de alta una sola vez en la plataforma. Si la entidad tiene diferentes centros de trabajo cada uno con su tutor profesional, es aconsejable que disponga, a efectos de estas prácticas, de un responsable de recursos humanos asignado a cada centro, con el objeto de distribuir adecuadamente las funciones de su personal.

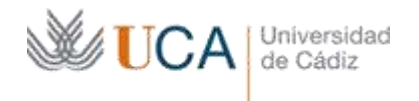

### <span id="page-3-0"></span>**1.3 Asistencia y soporte**

La Universidad pone permanentemente a disposición de las entidades el buzón **gestion.practicas@uca.es**, que puede ayudar a resolver cualquier incidencia relacionada con esta gestión, y el buzón **soporte.practicas@uca.es** si lo que se necesita es resolver una incidencia o duda relacionada con el uso de la plataforma telemática.

## <span id="page-3-1"></span>**1.4 Plataforma telemática**

La plataforma web tiene como función gestionar de forma telemática, transparente y completamente en línea para todos sus usuarios (alumnos, entidades colaboradoras, personal docente y administrativo) los procesos y la documentación correspondientes a las prácticas curriculares que sean de su competencia.

El acceso a la plataforma web se realiza de forma personal mediante unas credenciales de acceso. Dichas credenciales son personales e intransferibles, lo que implica conocer la **identidad** del usuario, la **función** que debe ejercer dentro de la plataforma (estudiante, coordinador, tutor, gestor administrativo, etc.) y la **adscripción** a una entidad o a un centro, si es el caso.

## <span id="page-3-2"></span>**1.5 Funciones de los usuarios**

La plataforma ofrece un interfaz diferente según las funciones que el usuario tiene asignadas.

Para el desempeño de ciertos cometidos, el uso es extremadamente sencillo, y para otros es algo más complejo, por lo cual se han elaborado manuales de ayuda específicos que atienden a los procesos en los que el usuario debe intervenir según su perfil.

Los diferentes perfiles se agrupan, básicamente, en estos colectivos:

- Administración centralizada (unidad de prácticas)
- Entidades (empresas y organismos)
- Centros universitarios (decanos, coordinadores de prácticas, tutores académicos...)
- Estudiantes

Dentro de cada colectivo, se han diseñado diversas funciones. Las funciones son complementarias entre sí, como se verá a continuación: empresas, centros y estudiantes deben actuar de forma coordinada para llevar a buen fin el expediente. Cuando sea necesario, a una misma persona se le puede asignar varias funciones incluso dentro de diferentes colectivos.

La función de la administración centralizada y los estudiantes es única, pero dentro de los colectivos de **entidades** y **centros** las tareas están repartidas, por lo que a continuación describimos las funciones de estos dos colectivos de interés para el estudiante.

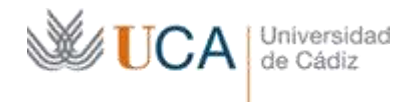

Dentro de las **entidades**:

- **Responsable de recursos humanos**: Puede administrar los datos de la empresa en la plataforma (tiene la función de agregar, suprimir y asignar a las plazas de prácticas a los tutores profesionales).
- **Tutor profesional**: tiene acceso al expediente académico del estudiante, y tiene la responsabilidad de validar su proyecto formativo (junto con el tutor académico), tutelar el desarrollo de la práctica y evaluar al estudiante de acuerdo con los criterios previstos. Cuando finaliza, esta labor se ve reconocida con un informe de la actividad realizada que expide la Universidad. Su labor es intransferible: es decir, dentro de la plataforma no puede ser reemplazado por otra persona de la empresa para ejercer sus funciones.

### Dentro de los **centros universitarios:**

- **Coordinador de titulación/ Coordinador de prácticas**: es la persona que define todos los parámetros de la demanda (fundamentalmente, periodos en que se desarrollarán las prácticas y uno o varios perfiles que llevan asociada una descripción de la actividad que desarrollarán los alumnos dentro de ese perfil). Igualmente, el coordinador asigna a los estudiantes a las plazas de prácticas. Además supervisa la totalidad del proceso, con acceso total al contenido de todos los expedientes de la titulación a su cargo. En algunos centros estas tareas son asumidas por el coordinador de la titulación y en otras por el coordinador de prácticas, por lo que ambas denominaciones están disponibles.
- **Tutor académico**: tiene acceso al expediente académico del estudiante, y tiene la responsabilidad de validar su proyecto formativo (junto con el tutor profesional), tutelar el desarrollo de la práctica y evaluar al estudiante. Cuando finaliza, esta labor se ve reconocida con un informe de la actividad realizada que expide la Universidad. La labor del tutor académico, al igual que la del profesional es intransferible: es decir, dentro de la plataforma no puede ser reemplazado por otra persona para ejercer sus funciones.

## <span id="page-4-0"></span>**1.6 Avisos y validaciones**

Para facilitar la labor de todos los usuarios (estudiantes, profesores, trabajadores de las entidades), el sistema tiene programados mensajes automatizados de aviso por correo electrónico que se activan cuando se requiere la intervención de un usuario para un trámite concreto.

Dicha intervención adopta, normalmente, una de estas dos formas:

 O se le requiere para que **cumplimente una información** en una pantalla específica que se indica en el mensaje (por ejemplo: enviar la memoria de prácticas).

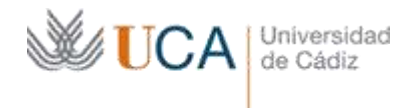

 O se le solicita que **valide un documento** preparado en forma de borrador, lo que se hace genéricamente en la pestaña "Documentos" (por ejemplo, la aceptación de la práctica que debe firmar el estudiante, o el documento de proyecto formativo que deben validar ambos tutores).

Por favor, tenga en cuenta que los modelos de mensaje que usted puede recibir (descritos en el apartado 4), así como los formularios a los que tiene acceso, dependen de la función o funciones que tenga en la plataforma.

Además, aunque la función asignada se lo permita, **la posibilidad de interactuar en la plataforma depende del estado actual de cada expediente** (por ejemplo, si no está debidamente validado el proyecto formativo del estudiante, éste no podrá adjuntar su memoria de prácticas y tampoco será posible evaluarle). Por eso es necesario conocer de forma general los trámites y el proceso de producción de la documentación, que se describen en el apartado 4 "Desarrollo de un Expediente".

## <span id="page-5-0"></span>**1.7 Entrada en la plataforma**

La entrada en la plataforma se realiza con las mismas credenciales (usuario y contraseña) que ya posee para acceder al resto de servicios telemáticos de la UCA. Su nombre de usuario consta de la letra *u* seguida de su número de DNI o documento identificativo que tenga registrado en la plataforma.

Si no recuerda su contraseña, la forma de restablecerla es distinta según su relación con la Universidad. En el caso de profesores o PAS, deben consultar con el Servicio de Personal. Los estudiantes con expedientes en la UCA tienen a su disposición la siguiente dirección:

### https://control.uca.es/cgi-bin/regcon/regenerar\_clave.cgi

Las personas vinculadas a las entidades, que no constan como miembros de la Comunidad Universitaria, escogen unas credenciales de uso personal en el momento en que se dan de alta en la plataforma, y tienen a su disposición el botón "¿Olvidó su contraseña?" que se encuentra en la portada de la plataforma web.

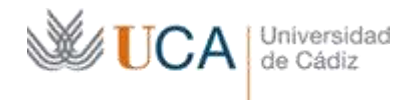

## <span id="page-6-0"></span>**2.- Zona de usuario**

Una vez que se autentifique con sus credenciales (usuario y contraseña) tendrá acceso a su zona de usuario.

## <span id="page-6-1"></span>**2.1 Cabecera**

En la parte superior derecha le aparecerá la información sobre el curso académico en el que está operando. En el caso de de que necesite cambiar de curso académico puede hacerlo pulsando sobre el desplegable a la derecha de la palabra "Curso".

```
GESTIÓN DE PRÁCTICAS CURRICULARES UNIVERSIDAD DE CÁDIZ - CURSO 2013-14 Y
```
Debajo de esta información aparece su identificación de usuario así como su nombre y apellidos.

```
[u00000005] ESTUDIANTE2 VIRTUAL2 ALUMNO2 | U Cerrar sesión
                                                 Cambiar contraseña
```
A la derecha podrá ver dos botones:

**Cerrar sesión**: que debe usar cuando termine de operar con su espacio de usuario con el objeto de que otras personas que usen el ordenador no pueda acceder al mismo. **Cambiar contraseña**: que puede usar para modificar su contraseña *(esta utilidad sólo está disponible desde esta cabecera para usuarios no miembros de la Comunidad Universitaria)*.

## <span id="page-6-2"></span>**2.2. Elementos generales de los formularios**

### <span id="page-6-3"></span>**2.2.1 Pestañas**

Los datos que puede manejar en su espacio de usuario se dividen en varias grandes secciones o áreas temáticas, que a su vez pueden contener una o varias fichas. Un estudiante dispone de estas dos pestañas, pero su número y contenido varía de acuerdo con la función que tenga asignada:

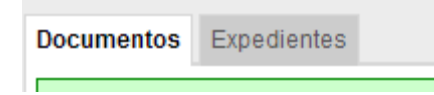

Las pestañas se activan al pulsar sobre ellas (debe dar tiempo a su navegador a que recargue los datos necesarios cada vez que cambia entre pestañas).

### <span id="page-6-4"></span>**2.2.2 Encabezado de edición**

Cuando accede al contenido de una de las pestañas, lo primero que se le muestra es un cuadro con fondo verde o rojo en el que se le indica la capacidad que tiene de operar sobre su contenido. Esta capacidad depende de que esté operativo o no el formulario en cuestión, y de su función dentro de la plataforma.

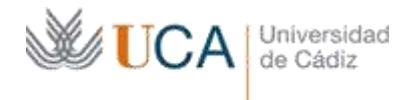

Así, por ejemplo, el siguiente encabezado le indica que, aunque el formulario esté abierto para otros usuarios, con su función actual no tiene **capacidad de edición**, es decir, sólo es posible hacer consultas en él y no puede modificar datos.

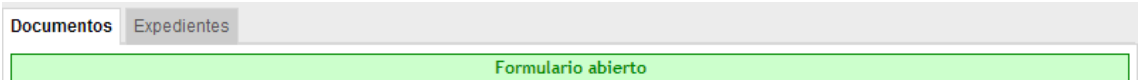

Es decir, siempre que usted esté en modo "sólo consulta" significará que la sección está accesible por usted con efectos meramente informativos, y la actualización de los datos que contiene es una funcionalidad prevista para otros usuarios.

### <span id="page-7-0"></span>**2.2.3 Ayuda sensible al contexto**

En los formularios hay numerosos puntos de ayuda sensible al contexto. Son cuadros informativos que ofrecen información concreta sobre la funcionalidad que se está manejando en cada momento, y que aparecen en un globo emergente sobre la pantalla cuando sitúa el ratón sobre el icono de ayuda.

El concepto "sensible al contexto" significa que en ocasiones el texto ofrecido no siempre es fijo, sino que puede variar en función de la tarea concreta que está realizando o del estado actual de los datos. En general, si no conoce un formulario es interesante que sitúe el ratón sobre el icono <sup>0</sup> para obtener una información inicial sobre su utilidad y la forma de usarlo.

### <span id="page-7-1"></span>**2.2.4 Botones del formulario**

Encontrará estos tres botones al pie de todos los formularios sobre los que tenga capacidad de edición:

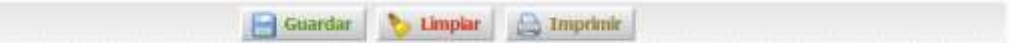

Un dato que modifique no estará registrado en la plataforma hasta que lo haya guardado. Por tanto, **recuerde siempre guardar los cambios que ha realizado pulsando el botón "Guardar", o bien descartarlos pulsando el botón "Limpiar" antes de cambiar de pantalla, para evitar la pérdida involuntaria de datos.**

Hay algunos otros botones en los diferentes formularios según la funcionalidad que se requiera: agregar registros, acceder a informes, etc. En el siguiente apartado, relativo a las secciones de la plataforma, se especifica su funcionamiento en cada caso.

### <span id="page-7-2"></span>**2.2.5 Ventanas emergentes**

Para facilitar el acceso a información de detalle, la plataforma a veces permite desplegar la información en forma de ventanas con aspecto y funcionalidad similar a las de los sistemas operativos habituales.

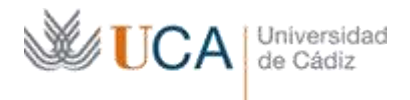

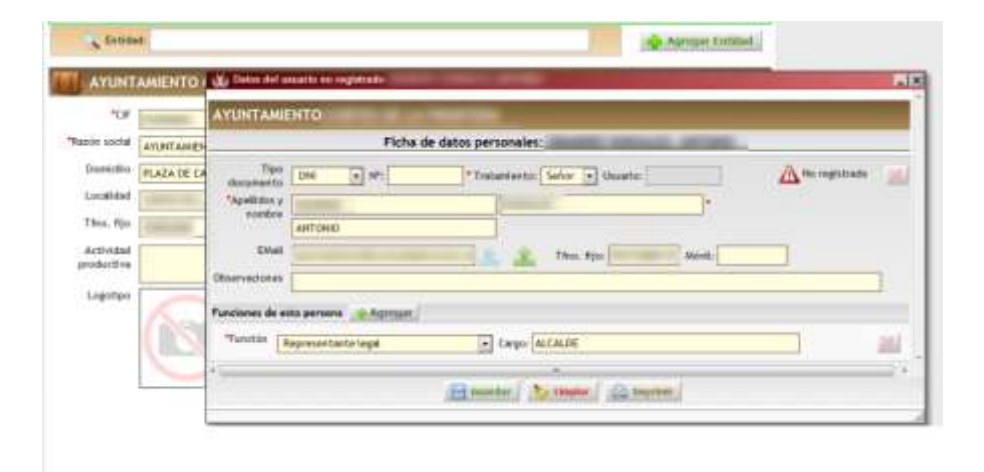

El uso de estas ventanas le resultará muy familiar, ya que es posible minimizarlas, maximizarlas y cerrarlas. Es importante que recuerde guardar los datos cuando sea necesario antes de cerrar una ventana

## <span id="page-8-0"></span>**2.3 Secciones accesibles por el alumno/a**

En el caso del estudiante, la información se divide en dos secciones, que se especifican a continuación:

### <span id="page-8-1"></span>**2.3.4 Documentación**

Cada práctica debe quedar debidamente documentada, guardando así las evidencias de que se ha llevado a cabo cumpliendo con todos los requisitos legales y normativos.

Toda la documentación que compete al usuario que accede (dependiendo de su función) está accesible conjuntamente en una sección específica de la plataforma denominada "Documentos". Tenga en cuenta que no todos los usuarios verán necesariamente los mismos documentos que ve usted, ya que la relación viene determinada por la función que en ese momento asuma su usuario. No obstante, todos

*Recuerde que los documentos se pueden descargar en formato PDF desde la pestaña Documentos, y también desde el esquema del Expediente cuando el documento está finalizado.*

los documentos que forman parte del expediente de acuerdo con la normativa sí son accesibles por todos los que tienen alguna función asignada en el mismo.

Entre los documentos, es necesario distinguir aquellos que incluyen una información global que relaciona a la empresa u organismo con la Universidad, de aquellos que son individuales para cada práctica que se realiza. Con carácter general los documentos no hay que elaborarlos a mano, pues su confección está muy automatizada, pero en su mayor parte su contenido debe ser validado por la persona o personas responsables del trámite a que se refiera, y además esta validación debe seguir un determinado orden.

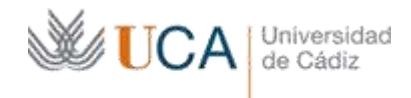

El *documento* a que se accede haciendo clic en el botón del lápiz , a veces es *estático*

(como el Real Decreto) o *dinámico* (como el documento de responsabilidad civil, cuyo contenido se regenera automáticamente cada vez que se obtiene).

Los diferentes tipos de documentos que se generan en la Plataforma web de Prácticas Curriculares se ordenan en la pestaña Documentos a partir del momento en que corresponda que estén accesibles por el usuario.

Se describe a continuación la relación de documentos de interés para el alumno, si bien sólo tendrá disponibles para su consulta o validación los que le correspondan:

*Recuerde que el icono le permite consultar el documento directamente desde su navegador mientras que el icono le permite descargar el documento en formato PDF.*

### *2.3.4.1 Real Decreto que regula las prácticas académicas externas universitarias*

Real Decreto que regula las prácticas académicas externas universitarias. Aparece automáticamente cuando cualquier empresa se da de alta. Es un documento genérico.

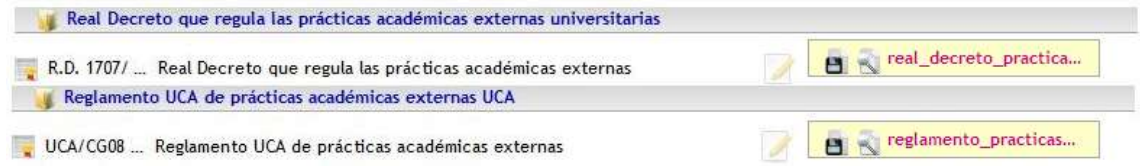

### *2.3.4.2 Reglamento UCA de prácticas académicas externas UCA.*

Aparece automáticamente cuando cualquier empresa se da de alta en la plataforma. Es un documento genérico.

### *2.3.4.3 Convenio de Cooperación Educativa*

Este documento es necesario para poder formalizar la relación de colaboración con la Universidad de Cádiz y contiene el Convenio de Cooperación firmado tanto por el rector como por el representante legal de la entidad.

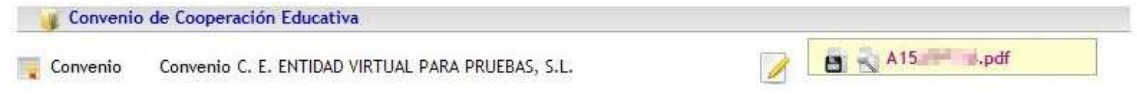

### *2.3.4.4 Relación de estudiantes en prácticas curriculares*

Es un documento automático que aparece tras la aceptación. Contiene la relación de estudiantes que, en ese momento, están de alta en la empresa. El borrador se genera cada vez que se accede. Lleva un anexo con los alumnos que, en cada momento, están de prácticas en la empresa.

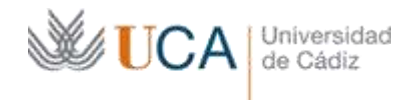

### *2.3.4.5 Aceptación de la práctica por el estudiante*

Aparece cuando se asigna a éste a una plaza de prácticas. El borrador se genera automáticamente al acceder, con los datos que en ese momento estén registrados, y se transforma en documento cuando el estudiante lo valida.

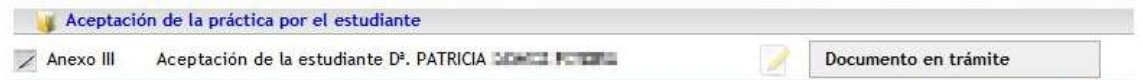

En el caso de que la práctica no haya sido aceptada aún por el estudiante aparecerá el texto "Documento en trámite"

### *2.3.4.6 Proyecto formativo del estudiante*

Se genera sólo cuando se cumplen todas estas condiciones:

- Existe la aceptación del estudiante
- Existe tutor académico
- Existe tutor profesional.
- Están definidas las actividades en la ficha del expediente del alumno.

*Recuerde que para que el estudiante pueda subir su memoria y pueda evaluarse posteriormente, el proyecto formativo deben estar validado por ambos tutores.*

Es un documento automático que deben validarlo ambos tutores en orden indistinto.

La ficha del estudiante para subir la memoria y las fichas de evaluación profesional y académica sólo se activan si este documento está finalizado.

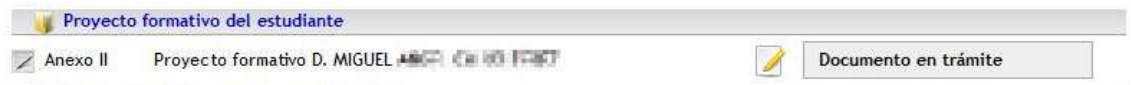

### *2.3.4.7 Documento de responsabilidad civil*

Aparece automáticamente tras la aceptación. Certifica que la universidad tiene contratado un seguro que cubre las incidencias que pudiera provocar el alumno en la empresa durante las prácticas. El documento se genera cada vez que se accede a él. Lleva un anexo con los alumnos que, en cada momento, están de prácticas en la empresa.

### *2.3.4.8 Informe de calificación del estudiante*

Se genera cuando el tutor académico ha evaluado y ha hecho constar en su ficha que desea publicar dicha evaluación.

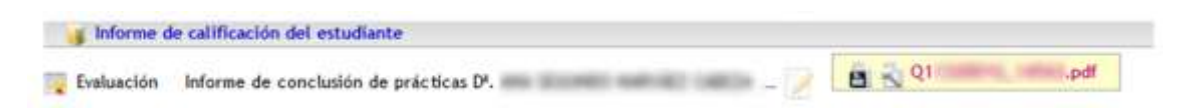

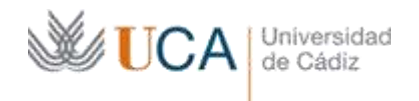

### <span id="page-11-0"></span>**2.3.5 Expedientes**

La pestaña Expedientes nos ofrece una visión completa y global tanto de la información de cada plaza de prácticas como del estado del proceso de tramitación de la misma.

El expediente se compone de un esquema interactivo y varias fichas que se pueden desplegar y contraer pulsando la fecha que se encuentra en su encabezado. Esta misma flecha permite además desplegar información de ayuda.

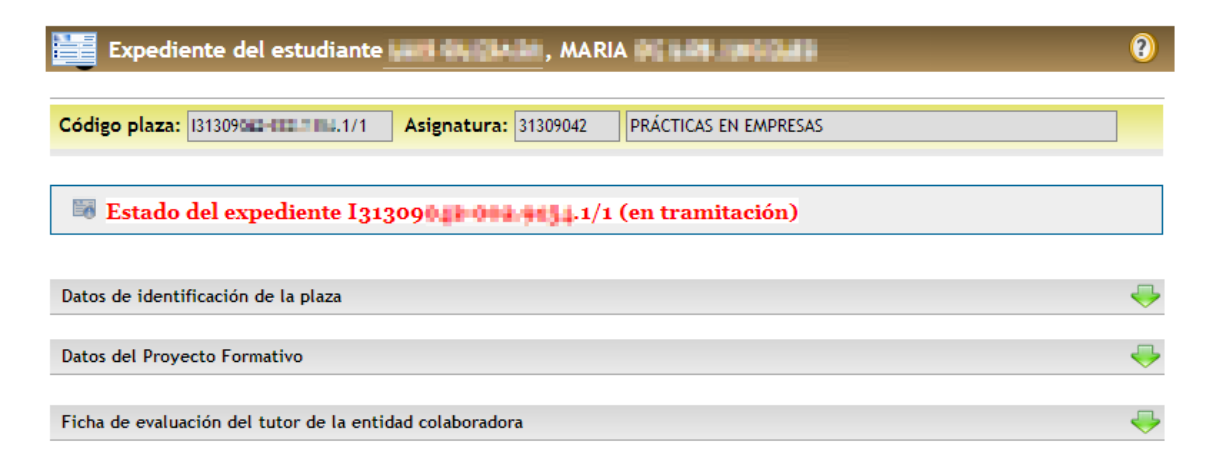

Los estudiantes pueden utilizar la pestaña "Expediente" para comprobar el estado de tramitación del expediente, incorporar su memoria de prácticas y hacer constar sus observaciones (si es el caso).

### 2.3.5.1 Estado del Expediente

Esta ficha nos ofrece un análisis exhaustivo del estado de cada expediente del alumno. Aquí se detallan cronológicamente todos los pasos y trámites de los que consta cada práctica:

Ed Estado del expediente I31309 11 001 91 11/1 (en tramitación)  $\Box \blacktriangle$  1: Convenio de cooperación educativa con la entidad  $\Box \checkmark$  2: Asignación de plaza de prácticas  $\Box \blacktriangle \blacktriangle$  3: Aceptación del estudiante  $\Box \blacktriangleleft q$ : Incorporación de la práctica a la documentación de la entidad  $\Box \checkmark$  5: Proyecto formativo del estudiante  $\Box$   $\Delta$  6: Memoria del estudiante y su valoración  $\Box$   $\Delta$  7: Evaluación y calificación del estudiante  $\Box$  A 8: Documentación justificativa de finalización de las prácticas

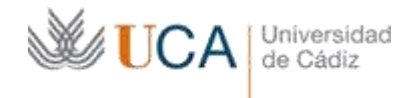

En el caso de que un trámite se haya completado en su totalidad aparecerá una marca de color verde  $\blacktriangledown$ . Si el trámite se encuentra pendiente aparecerá un signo de exclamación  $\blacktriangle$ 

Si queremos obtener más información podemos pulsar sobre el trámite pendiente para desplegarlo.

 $\textcolor{red}{\textcircled{\texttt{m}}\textcircled{\texttt{m}}}$  6: Memoria del estudiante y su valoración

 $\rightarrow$  A 6.1:  $\bullet$  Memoria de prácticas del estudiante pendiente de incorporar

 $^*$  A 6.2:  $\bullet$  Cuestionario de valoración de las prácticas pendiente de completar por el estudiante

Situando el ratón sobre el icono de información  $\bigcirc$  obtendremos una ayuda sensible al contexto que nos describirá el trámite pendiente de realizar. Por ejemplo en el caso de que el estudiante se encuentre pendiente de subir la memoria de prácticas aparecerá esta ayuda:

4 6.1: 1 Memoria de prácticas del estudiante pendiente de incorporar

▲ 6.2: ● Cuestionario de valoraci Una vez finalizadas las prácticas, el estudiante debe incorporar la memoria en  $\mathbb A$  7: Evaluación y calificació formato PDF en la ficha Memoria de prácticas del estudiante de la pestaña Expedientes. Esta ficha sólo se activa si se ha completado el trámite del  $\triangle$  8: Documentación justifica Provecto Formativo.

Los trámites requeridos para la consecución exitosa de las prácticas curriculares necesitan de la intervención activa de varias personas, tanto por parte de la entidad colaboradora, como de la Universidad de Cádiz, incluyendo al propio alumno. Consultando el Expediente podrá saber de forma totalmente actualizada en qué punto del proceso se haya el trámite.

### 2.3.5.2 Datos de identificación de la plaza

En esta ficha aparecerán los datos del

*Siempre que piense que un trámite se encuentra pendiente de realizar, le recomendamos que consulte el estado del Expediente.*

*Así podrá saber qué pasos hay que dar para continuar con la correcta tramitación de las prácticas.*

estudiante, de la entidad colaboradora así como la titulación y asignatura a la que pertenecen las prácticas.

Igualmente podremos consultar datos de la plaza como la fecha de incorporación, la duración en semanas y el turno (mañana o tarde).

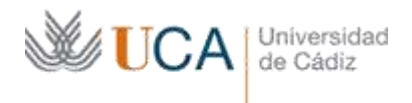

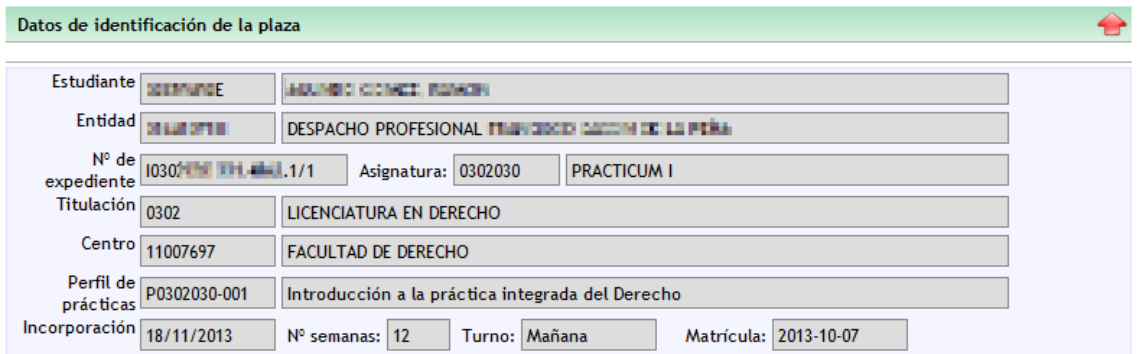

### 2.3.5.3 Datos del proyecto formativo

Una vez que se ha designado tutor por parte de la entidad, y tanto éste como el tutor académico han aprobado el proyecto formativo, es posible consultar aquí las actividades asignadas, el régimen de permisos y la ayuda económica opcional.

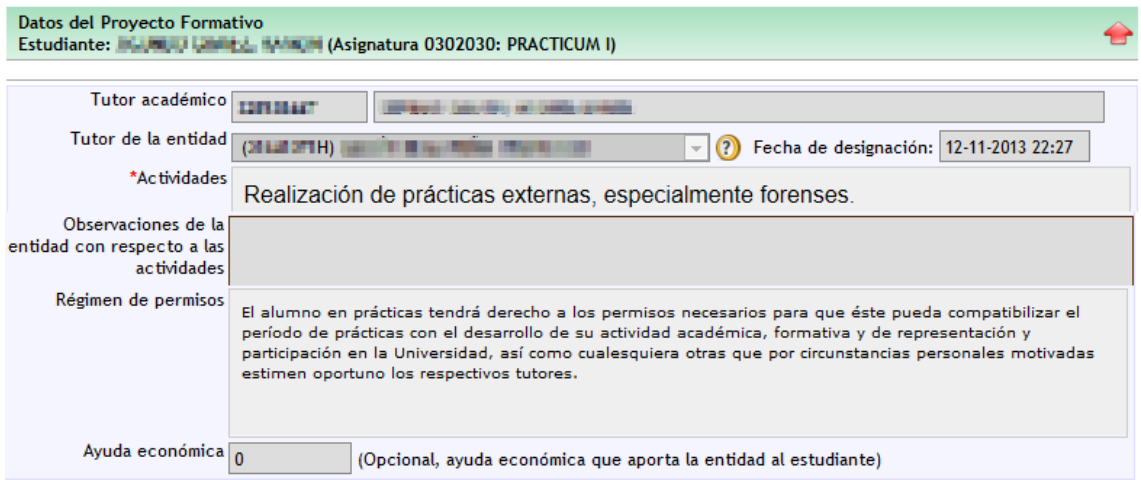

### 2.3.5.4 Memoría de prácticas del estudiante

Al finalizar el periodo de prácticas, el estudiante debe subir un archivo con su memoría de prácticas. Además tendrá la oportunidad de rellenar un cuestionario de valoración de las prácticas.

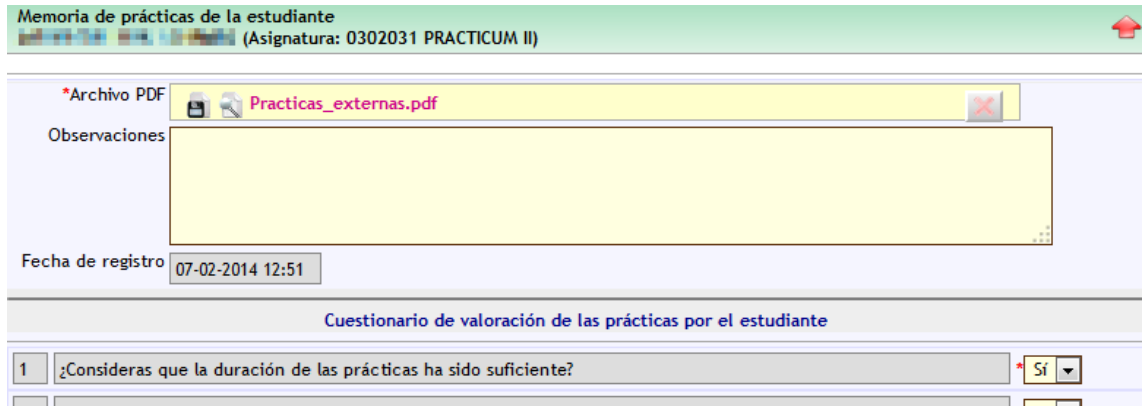

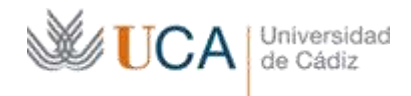

## <span id="page-14-0"></span>**3.- Desarrollo de un expediente de prácticas curriculares**

Tal y como explicamos en el punto 2.3.5.1 podemos consultar en cualquier momento el estado del expediente. Estos son los diferentes trámites de los que consta un expediente de prácticas.

## <span id="page-14-1"></span>**3.1 Convenio de cooperación educativa con la entidad**

El convenio entre la Empresa u Organismo y la Universidad debe ser único, y es firmado por los representantes legales de ambas partes. Este documento se elabora a través de la plataforma: se genera a partir de un borrador genérico pero permite ser personalizado en los casos que se requiera, y a continuación se imprime en papel para su firma por medios convencionales. El modelo de convenio está disponible para su descarga por parte de la entidad, pero si es necesario también puede ser remitido desde la unidad de prácticas de la Universidad. No es posible producir ningún documento de los que siguen a continuación si el convenio no está firmado y registrado en la plataforma.

Una vez se registre el convenio aparecerá en el expediente de esta forma:

### $\checkmark$  1: Convenio de cooperación educativa con la entidad

- $\checkmark$  1.1: Texto de convenio generado
- $\blacktriangleright$  1.2: Convenio firmado por las partes y registrado (26-11-2013 13:24 h.)
- $\checkmark$  1.3: Documento del convenio disponible

## <span id="page-14-2"></span>**3.2 Asignación de plazas de prácticas**

Este trámite consiste en que el coordinador de prácticas del centro académico correspondiente asigne la plaza y el tutor académico a un alumno.

## $\textcolor{blue}{\textbf{a}} \blacktriangleright \textcolor{blue}{\textbf{2}}$ : Asignación de plaza de prácticas

- ◆ 2.1: Propuesta de plaza al estudiante formalizada por el coordinador de las prácticas
- 2.2: Nombramiento del tutor académico realizado

## <span id="page-14-3"></span>**3.3 Aceptación del estudiante**

Cuando el coordinador de la práctica asigna al estudiante a una de las plazas ofertadas por una de las entidades (siempre y cuando el convenio de cooperación educativa esté debidamente registrado), se genera automáticamente este documento y el estudiante recibe un aviso en su correo electrónico para que acceda a la plataforma y lo valide. Al validarlo, el estudiante asume el compromiso de realizar la práctica y el documento queda a disposición de todas las partes.

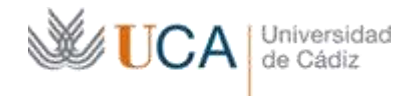

Para hacerlo deberá entrar en la pestaña Documentos y validar el documento de aceptación. En el caso de que este trámite se encontrara pendiente aparecería así:

## $\hat{\mathbf{\boldsymbol{\Xi}}}$   $\mathbf{\boldsymbol{\Delta}}$  3: Aceptación del estudiante

- $\rightarrow$   $\rightsquigarrow$  3.1: Borrador de documento de aceptación generado
- 4 3.2: O Documento de aceptación de la práctica pendiente de validación por el estudiante
- 4 3.3: Documento de aceptación de la práctica (anexo III) no disponible

Aceptada la práctica, la empresa recibe un aviso en el correo electrónico del responsable de recursos humanos (o en su defecto del gestor administrativo) en el que se le indica que puede proceder a asignar al tutor profesional.

## <span id="page-15-0"></span>**3.4 Incorporación de la práctica a la documentación de la entidad**

En este paso se generan documentos relativos a las prácticas de interés para la entidad. Ambos pueden consultarse directamente en el paso 4 del Expediente o en la pestaña Documentos

 $\mathbf{\widehat{\boxdot}}$   $\mathbf{\checkmark}$  4: Incorporación de la práctica a la documentación de la entidad  $*$  4.1:  $\Diamond$  Documento de seguro de responsabilidad civil disponible 4.2: Relación de estudiantes (anexo I) disponible

### <span id="page-15-1"></span>**3.4.1 Relación de estudiantes en prácticas**

Este es un documento único, que se produce como anexo al Convenio para el curso académico en vigor, y en el que se relacionan los estudiantes que hasta ese momento desarrollan sus prácticas en la entidad. Se produce dinámicamente (es decir, encontrará una versión actualizada en contenido y en fecha cuando un nuevo estudiante reúna todos los requisitos para incorporarse a la práctica). Obviamente, al tratarse de un documento que puede actualizarse con la incorporación de nuevos alumnos, aunque puede descargarse desde que llega el primer estudiante, la versión válida será siempre la de fecha más reciente.

### <span id="page-15-2"></span>**3.4.2 Documento de seguro de responsabilidad civil.**

Este es un documento que incorpora el certificado de la gerencia de la Universidad de Cádiz en el que se acredita que los estudiantes en prácticas que constan a continuación están cubiertos por el correspondiente seguro de responsabilidad civil, y a él se incorpora como anexo dicha relación de estudiantes, que debe coincidir con la que en ese momento están desarrollando las prácticas en la entidad. Al igual que el anterior, se actualiza cuando se incorporan nuevos alumnos a la práctica, por lo que aunque puede obtenerse desde que llega el primer estudiante, pero su versión válida será siempre la de fecha más reciente.

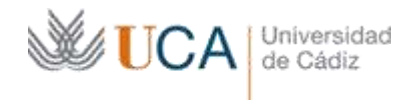

## <span id="page-16-0"></span>**3.5 Proyecto formativo del estudiante**

Asignados los tutores académico y profesional, la plataforma genera el borrador del documento de Proyecto Formativo.

El objetivo principal de este documento es fijar los contenidos y actividades que llevará a cabo el estudiante, que son acordados por ambos tutores en representación de la entidad y la Universidad.

*Recuerde que es necesario que tanto el tutor académico como el profesional validen el proyecto formativo antes de la incorporación del estudiante a la práctica.*

Generado el borrador, ambos tutores reciben un aviso en su buzón de correo electrónico, y pueden editar el contenido del Proyecto Formativo para perfilarlo si es necesario y, una vez están conformes con su contenido, pasan a validarlo.

Esta validación debería producirse siempre con anterioridad a la fecha de incorporación del estudiante, puesto que desde el punto de vista de la normativa, el estudiante se incorpora plenamente a la práctica una vez ha quedado definido su proyecto formativo.

 $\bullet$   $\bullet$  5.5: Documento del proyecto formativo validado por los tutores

- $\rightarrow$   $\checkmark$  5.5.1: Validación del tutor académico completada (11-02-2014 11:04 h.)
- $^*$   $\checkmark$  5.5.2: Validación del tutor de la entidad colaboradora completada (08-01-2014 13:27 h.)

 $\le$  5.6:  $\le$  Documento del proyecto formativo (anexo II) disponible

## <span id="page-16-1"></span>**3.6 Informe de finalización de las prácticas / Informes de actividad de los tutores**

Finalizadas las prácticas del estudiante, éste debe incorporar a la plataforma, una memoria de las mismas teniendo además la posibilidad de realizar un cuestionario de valoración.

- $\mathbf{\Theta} \blacktriangleleft \mathbf{0}$ : Memoria del estudiante y su valoración
	- $^+$   $\checkmark$  6.1:  $\bullet$  Memoria de prácticas del estudiante incorporada (12-01-2014 13:22 h.)
	- → 6.2: Cuestionario de valoración de las prácticas completado por el estudiante

Asimismo tanto el tutor académico como el tutor profesional tienen formularios específicos dentro de la pantalla "Expediente" en el que hacen constar sus datos de evaluación.

## $\hat{\mathbf{\Omega}} \mathbin{\blacktriangledown}$  7: Evaluación y calificación del estudiante

 $\rightarrow$   $\checkmark$  7.1: Ficha de evaluación del tutor profesional completada (14-01-2014 12:07 h.)

 $\rightarrow$   $\rightsquigarrow$  7.2: Ficha de evaluación del tutor académico completada (15-01-2014 08:15 h.)

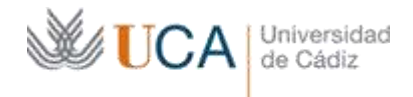

Cuando un estudiante está evaluado, se considera finalizada la práctica, y entonces se produce la documentación de finalización de la práctica.

El informe de finalización de la práctica es el documento que se puede descargar el estudiante en el que se hacen constar los datos básicos de la práctica realizada, así como la evaluación final obtenida.

└<mark></u>○ ◆ 8: Documentación justificativa de finalización de las prácticas</mark>

- $\rightarrow$   $\infty$  8.1;  $\gtrsim$  Informe final para el estudiante disponible
- $\rightarrow$   $\infty$  8.2:  $\gtrsim$  Informe justificativo para el tutor profesional disponible (pestaña *Documentos*)
	- 8.3: Informe justificativo para el tutor académico disponible (pestaña Documentos)

Los informes de actividad son documentos expedidos al tutor académico y al tutor profesional en los que se describe la actividad realizada, de forma que puedan acreditarla donde sea necesario. Estos documentos se generan en el momento en que uno de los estudiantes tutelados ha finalizado, y si se están tutelando más alumnos en diferentes fechas, el informe se va actualizando de forma que se añaden de estos nuevos estudiantes en el momento en que sus prácticas finalizan y son evaluadas. Como ocurre con el resto de documentos que se actualizan dinámicamente, la versión válida será siempre la de fecha más reciente.

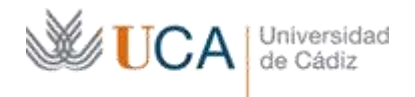

## <span id="page-18-0"></span>**4.- Descripción de mensajes**

La plataforma telemática tiene programados avisos automatizados que se envían por correo electrónico cuando se requiere la intervención de un usuario para un trámite concreto, o bien por algún evento relevante para el desarrollo del expediente.

Los mensajes pueden enviarse de forma manual (a petición del usuario) o de forma automática (el sistema comprueba cada 24 horas si se produce una determinada condición)

### *Mensaje de bienvenida*

Es un mensaje de bienvenida a los usuarios de entidades que incluye acceso directo para entrar en la plataforma web. Puede enviarse de forma manual desde la Unidad de Gestión de Prácticas.

### *Aviso de envío de convenio*

Es un mensaje para enviar manualmente desde la Unidad de Gestión de Prácticas a las entidades con el objeto de poner a su disposición el convenio de colaboración. Se usa de forma alternativa a la descarga autónoma por parte de la empresa desde la pestaña "Documentos".

### *Recordatorio de contraseña*

Es un mensaje que incluye las credenciales de acceso (usuario y contraseña) para entrar en la plataforma. Puede ordenarlo el propio usuario desde la pantalla inicial de autentificación (botón "Olvidé mi contraseña") o bien enviarse desde la Unidad de Gestión de Prácticas.

### *Aviso de validación de aceptación*

Es un mensaje automático que se envía al estudiante para la validación del documento de aceptación. Se envía cuando se detecta que el coordinador de la práctica ha asignado el estudiante a una de las plazas ofertadas por una de las entidades.

### *Aviso de aceptación al tutor académico*

Es un mensaje automático que se envía al tutor académico cuando el estudiante ha aceptado la práctica.

### *Aviso de aceptación a la entidad*

En esta comunicación se informa de la aceptación de las prácticas por parte del alumno, que se envía a los responsables de recursos humanos de la entidad.

En el caso de no encontrar un responsable de recursos humanos el mensaje se dirigirá a los gestores administrativos y en su defecto a los representantes legales.

### *Aviso de nombramiento de tutor profesional*

Se envía al tutor profesional, cuando la entidad, el tutor académico o el coordinador han asignado a dicho tutor profesional al expediente del alumno. En dicho mensaje se le invita a

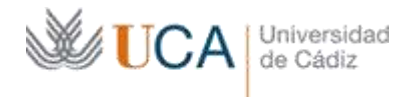

que valide el proyecto formativo, previa revisión de las actividades, y que una vez finalizada la práctica se evalúe al estudiante. Todo ello en la pestaña "Expediente".

### *Aviso de descarte de plaza*

Es una comunicación a la entidad cuando una oferta es descartada por el coordinador. Éste, entre las operaciones disponibles en la ficha de asignación, tiene la posibilidad de descartar una plaza porque no considere que la actividad de la empresa se adecúe a la asignatura, o bien porque tenga más oferta que demanda. En el mensaje se informa de este hecho a la entidad y se le agradece su colaboración.

### *Aviso de entrega de memoria*

Es un mensaje enviado al tutor informándole de que el estudiante ha subido la memoria, para que entre a revisarla y evaluarlo, si procede.

### *Aviso de evaluación del estudiante por parte del tutor profesional*

Se envía al tutor académico informando que el tutor profesional ha valorado al estudiante, para que entre a revisar la práctica y evaluar al alumno, si procede.

### *Aviso de nueva oferta de plazas o modificación de oferta existente*

En el momento en que se realice un cambio en la oferta, se remite un mensaje de aviso al coordinador responsable de la asignatura, incluyendo todos los datos esenciales de la oferta creada o modificada.